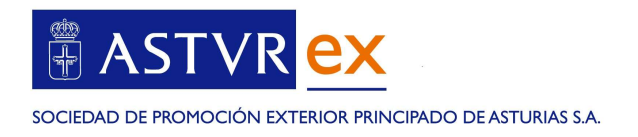

## ¿CÓMO CUMPLIMENTAR EL FORMULARIO DE ALTA DE LA RED EXTERIOR DE ASTUREX?

- 1. Todos los requisitos para ser proveedor de la red exterior de colaboradores de ASTUREX se encuentran en las instrucciones de alta por lo que recomendamos su lectura detenida.
- 2. Preparar previamente la documentación que se deberá aportar durante el proceso de alta y que se resumen en la pantalla principal del formulario de alta de la web de Asturex:
- 3. Una vez tenga preparada la documentación que se indica en la pantalla principal, pulsar en el botón INICIAR SOLICITUD DEL SERVICIO.

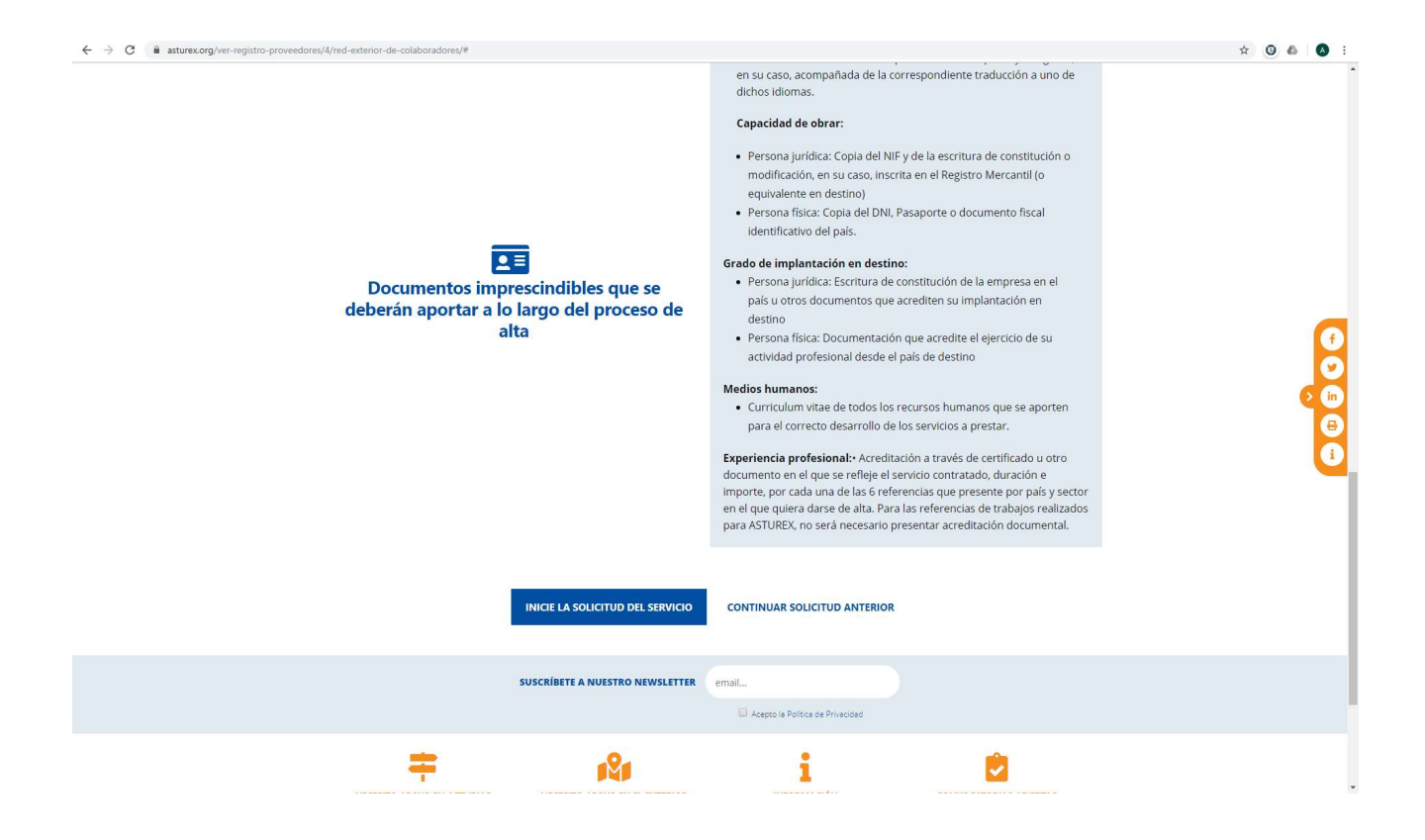

Manual para cumplimentar el formulario de registro en la Red exterior d e A S T U R E X

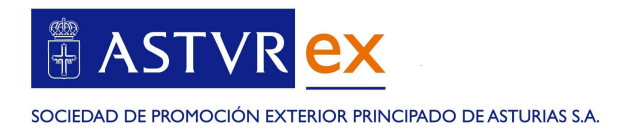

## PASO 1. DATOS DEL SOLICITANTE

Cumplimentar nombre y apellidos del solicitante (con capacidad de obrar) así como el nº de DNI o Pasaporte. Adjuntar copia de dicho documento.

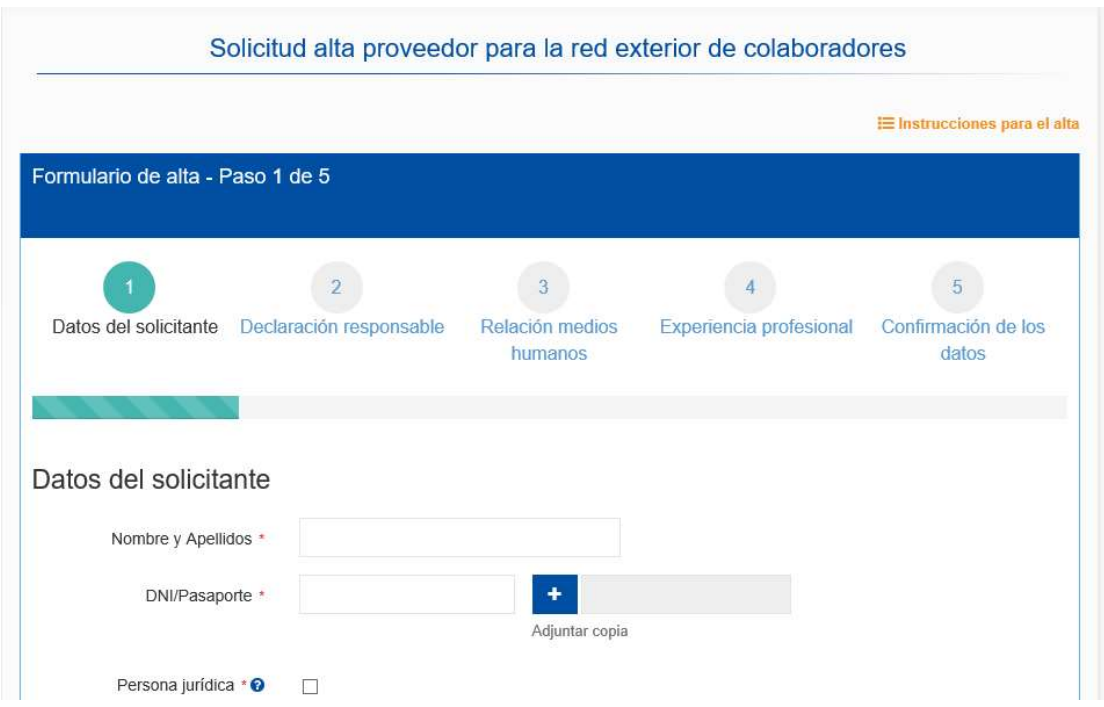

Si se trata de una persona jurídica, marcar la casilla correspondiente, en cuyo caso le solicitará adicionalmente el cargo dentro de la empresa, la razón social de la empresa y el código de identificación fiscal de la empresa. Tendrá que adjuntar la copia de dicho documento y deberá aportar la escritura de constitución en el apartado implantación

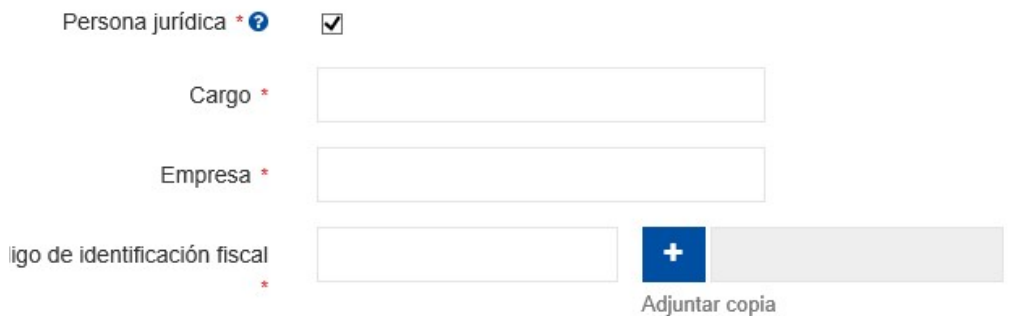

Manual para cumplimentar el formulario de registro en la Red exterior d e A S T U R E X

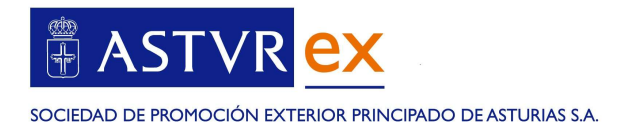

### Cumplimentará los datos a efectos de notificaciones de ASTUREX:

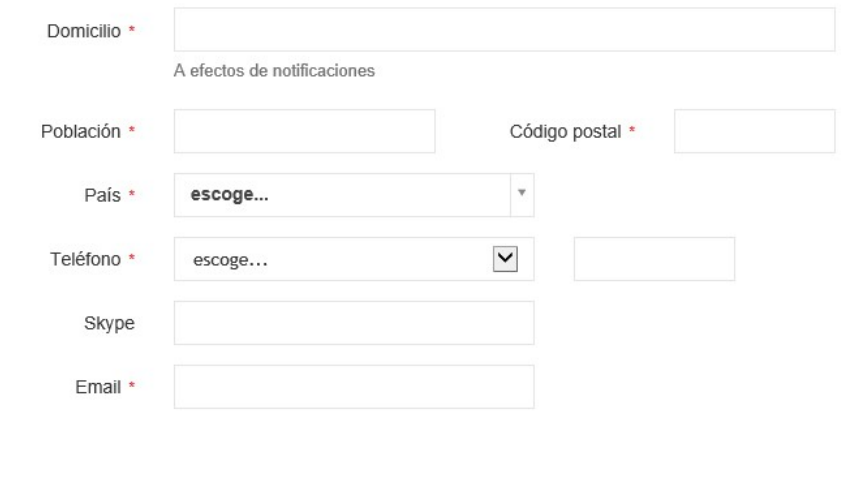

#### Acreditación de implantación en el país de destino:

En caso de ser persona jurídica se debe incluir aquí la escritura de constitución, y otra documentación que acredite de forma fehaciente las infraestructuras propias del solicitante en destino. No se aceptan acuerdos con partners, sino que el solicitante debe de estar instalado en el país en el que se quiere homologar.

Acreditación de implantación en el país de destino

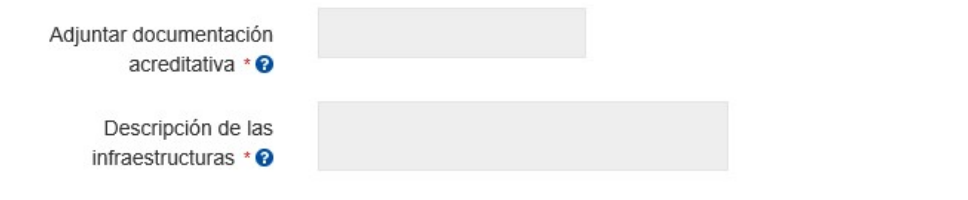

Sector para el que solicita el alta:

Pulsar en añadir

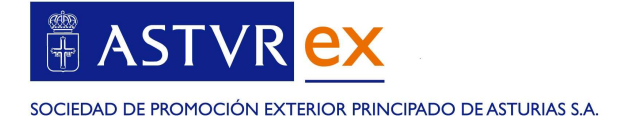

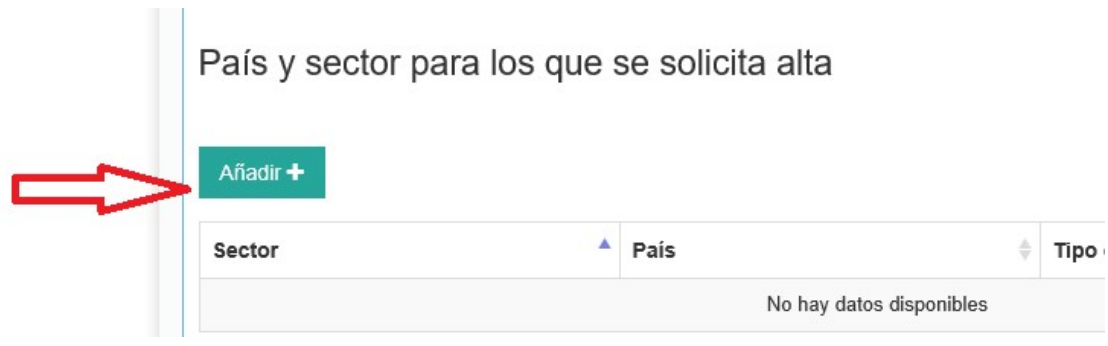

Elegir de los sectores disponibles, aquellos para los que se quiera acreditar el consultor. Para cada sector en el que se desee homologar, le solicitará en el PASO 4, las referencias mínimas exigidas (6 por sector y país)

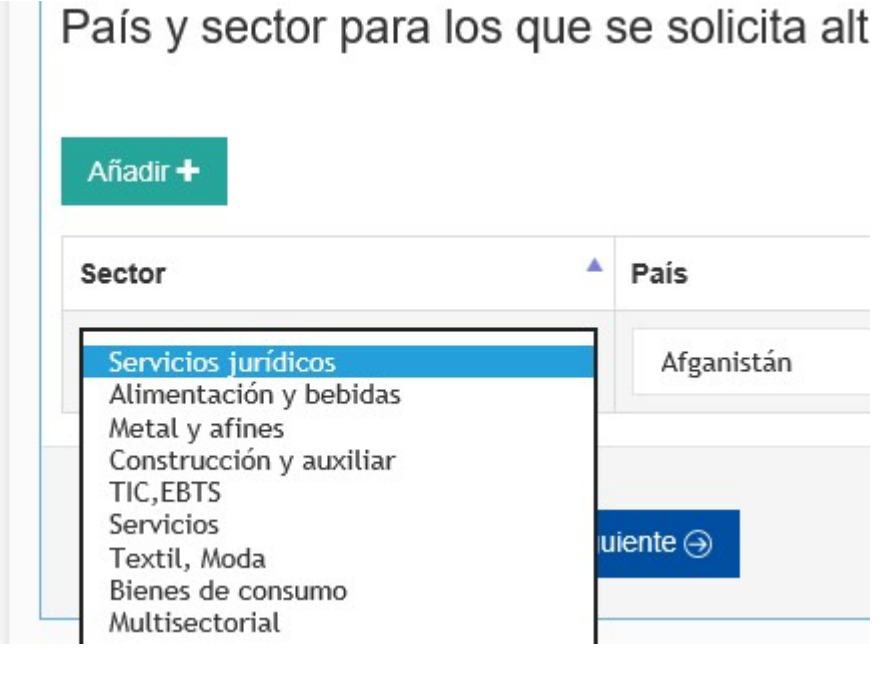

## País para el que solicita el alta:

Una vez elegido el sector, elegirá el país, que puede ser el país donde está instalada la empresa o bien el país del área de influencia. En las instrucciones de alta se explica el área de influencia.

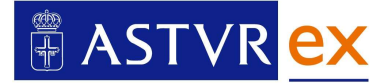

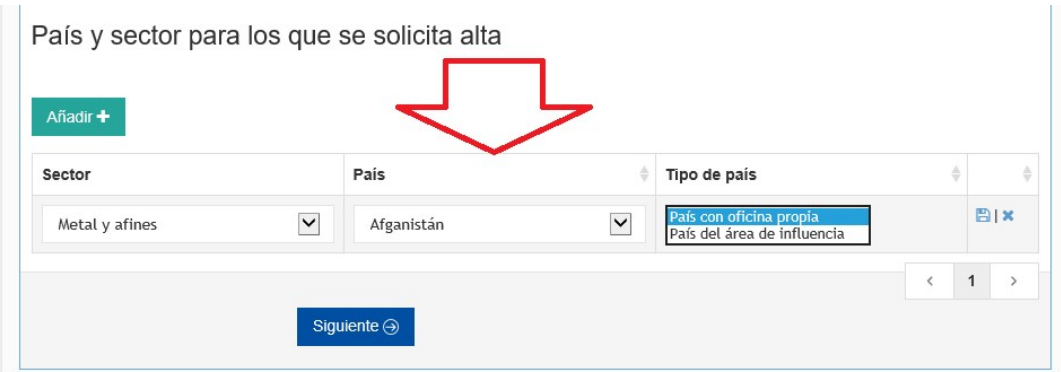

Una vez seleccionado todo, pulsar en guardar:

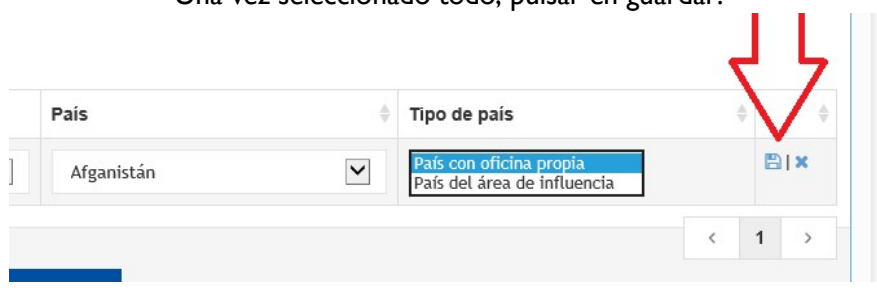

Podrá añadir tantos países y sectores como requiera acreditar. Una vez finalizado, pulsar en siguiente

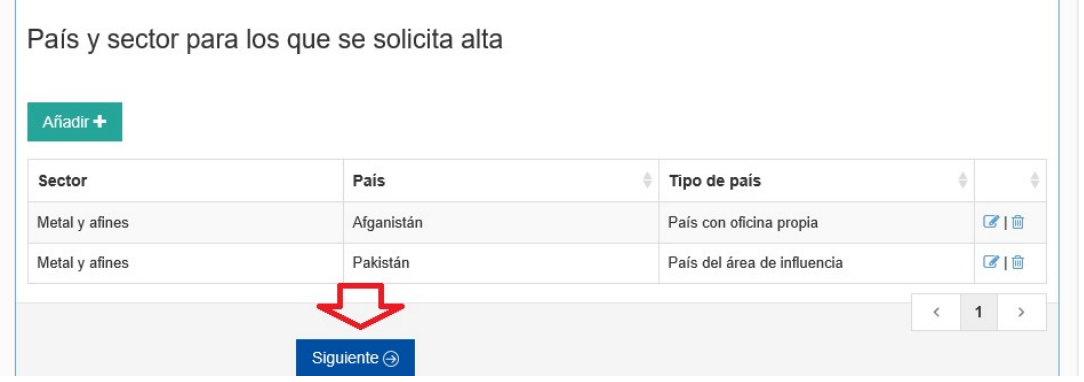

# PASO2. DECLARACIÓN RESPONSABLE

Marcar las casillas que correspondan y pulsar siguiente.

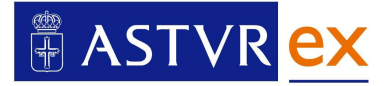

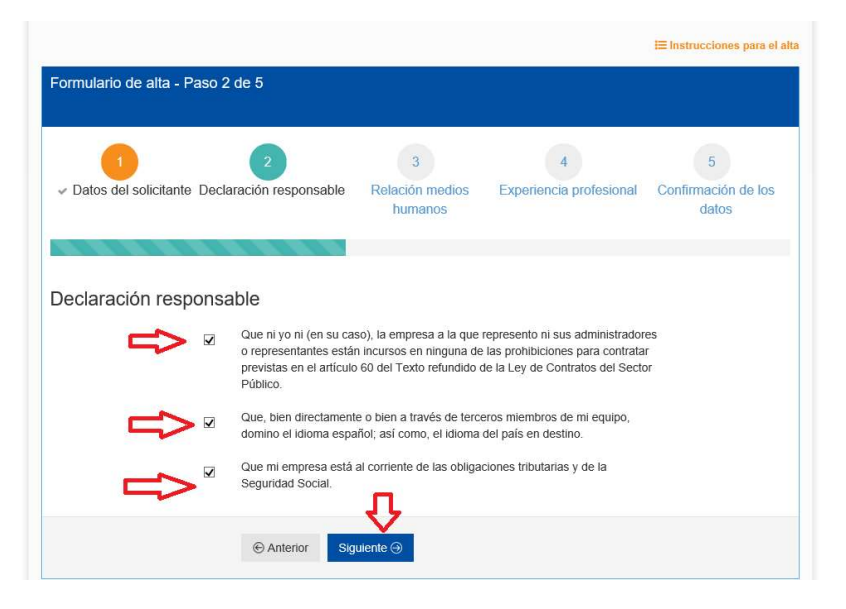

### PASO 3. Relación de medios humanos

En el caso de ser un empresario individual incorporará sus datos y CV. Hay que pulsar en guardar tras cumplimentar los campos, para poder continuar.

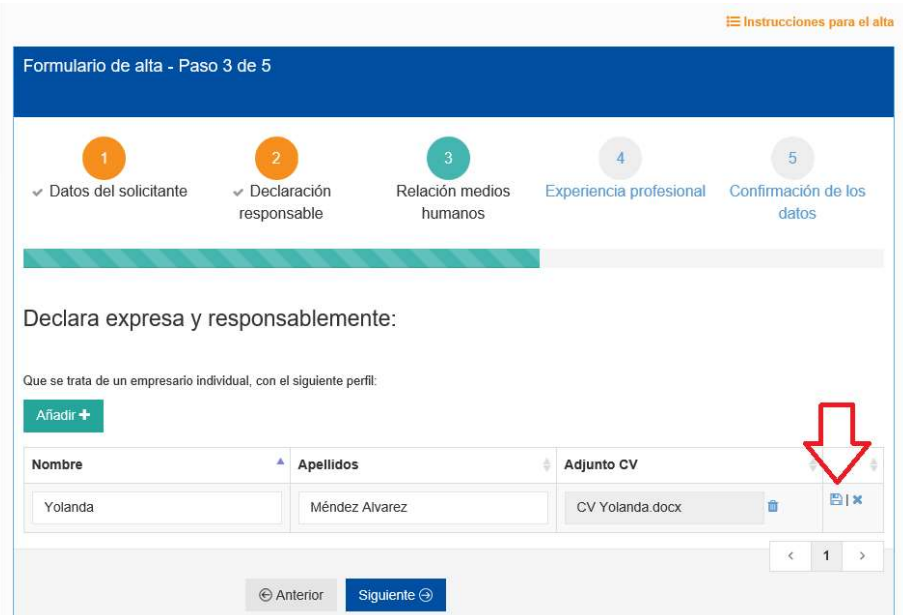

En el caso de que el solicitante sea una persona jurídica, indicará todas las personas del equipo que trabajaran en el proyecto de ASTUREX, incorporando sus CV:

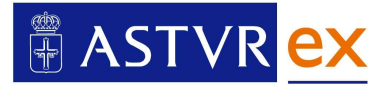

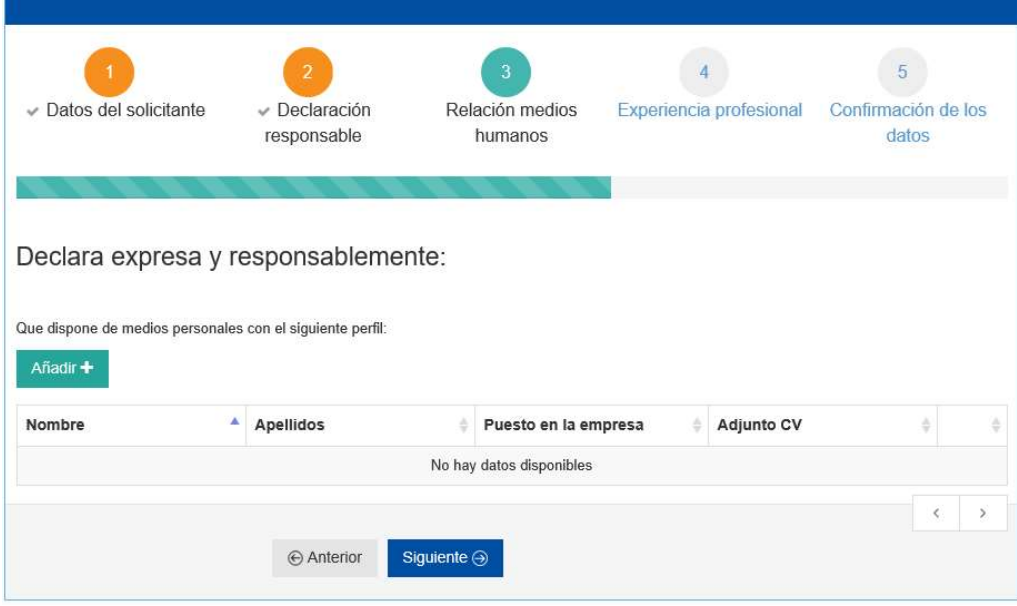

## PASO 4 EXPERIENCIA PROFESIONAL

Por cada país y sector, se cumplimentará cada una de las 6 referencias que se exigen, aportando la documentación que acredite el trabajo realizado. Si el trabajo fue para ASTUREX, no es necesario acreditar.

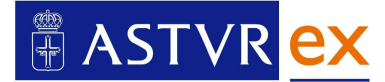

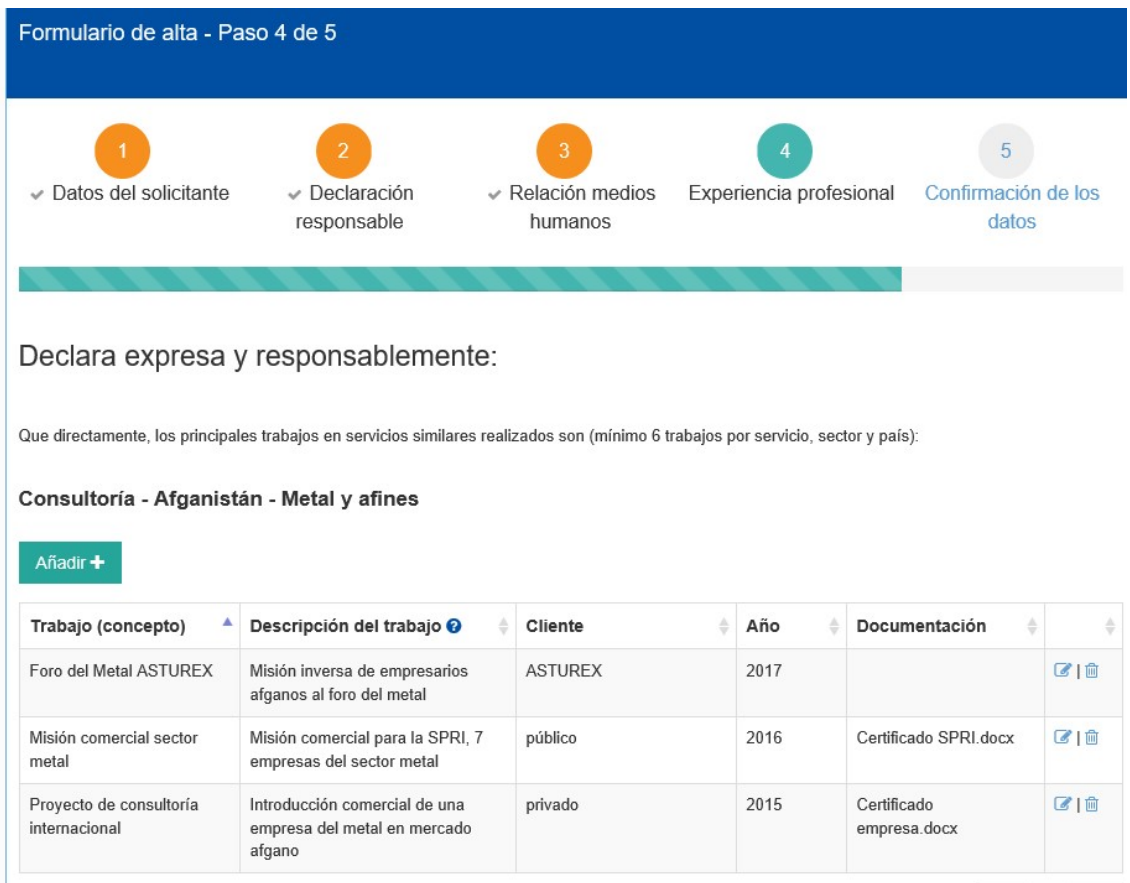

Al finalizar, pulsar en siguiente.

# PASO 5. CONFIRMACIÓN DE LOS DATOS

En el último paso, se puede comprobar si todos los datos introducidos están correctos, descargando la solicitud de borrador.

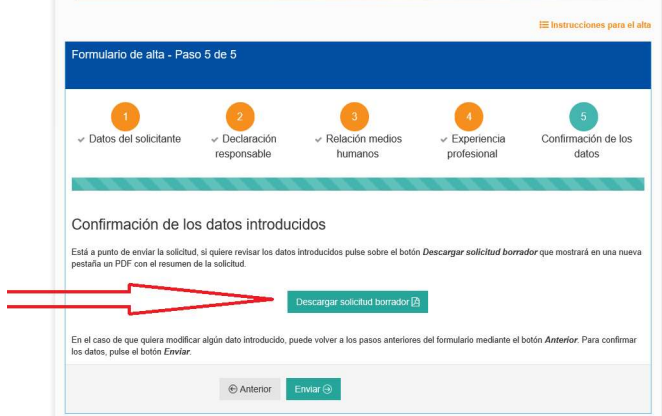

Si hubiera que modificar algún dato, puede volver al paso que desee, con el botón Anterior Una vez revisados los datos, pulsar en **ENVIAR.** 

Manual para cumplimentar el formulario de registro en la Red exterior d e A S T U R E X

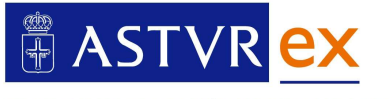

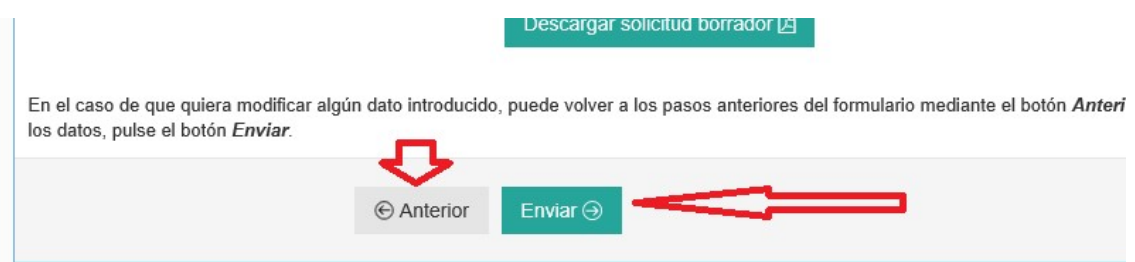

Le tiene que salir la siguiente confirmación.

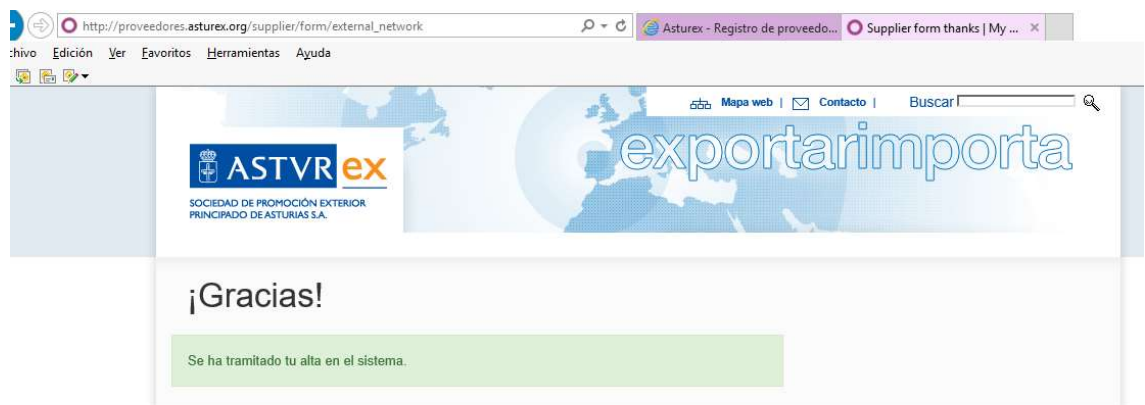

Le llegará asimismo un correo electrónico confirmando el registro de la solicitud con el resumen de la misma.

ASTUREX revisará entonces toda la documentación aportada, que se valorará en una comisión, según se indica en las instrucciones de alta.

Si fuera necesaria documentación adicional, personal de ASTUREX se pondrá en contacto con usted para solicitarla.

Una vez celebrada la comisión, ASTUREX le comunicará su alta o no en el registro de proveedores de la red exterior.